# Drop Box Tool

### At the end of this tutorial, you will be able to answer the following questions:

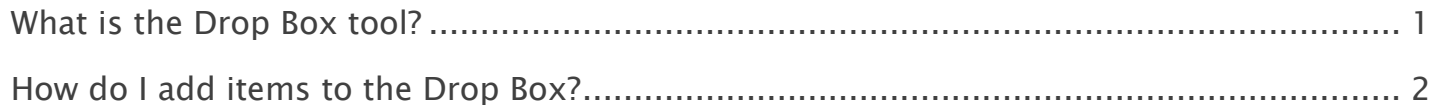

#### Note:

- The terms Instructor, Maintainer, and Owner refer to the same role in Coursar. They are used interchangeably in this document.
- The terms Student, Participant, and Member refer to the same role in Coursar. They are used interchangeably in this document.
- Course & Project sites both refer to a worksite or a site in Coursar's terminology. They are used interchangeably in this document. Anything that is used in a Course site can be used in a Project site, and vice versa.

## <span id="page-1-0"></span>What is the Drop Box tool?

The Drop Box tool creates a folder for each student in the course. Students are only able to access their own folder. Students and instructors can both place files in the Drop Box folders.

The Drop Box mirrors the file management features and functionality of the Resources tool. See What is the Resources tool? for more information on how to add, upload, edit, and delete files and folders within Drop Box. (As with Resources, multiple files can also be uploaded using Drag and Drop.)

#### To access this tool, select Drop Box from the Tool Menu in your site.

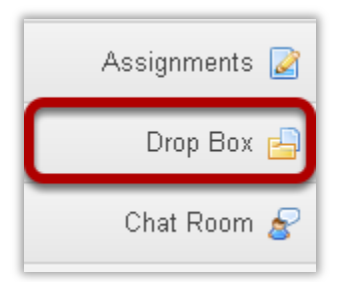

#### Example: Folders for each student

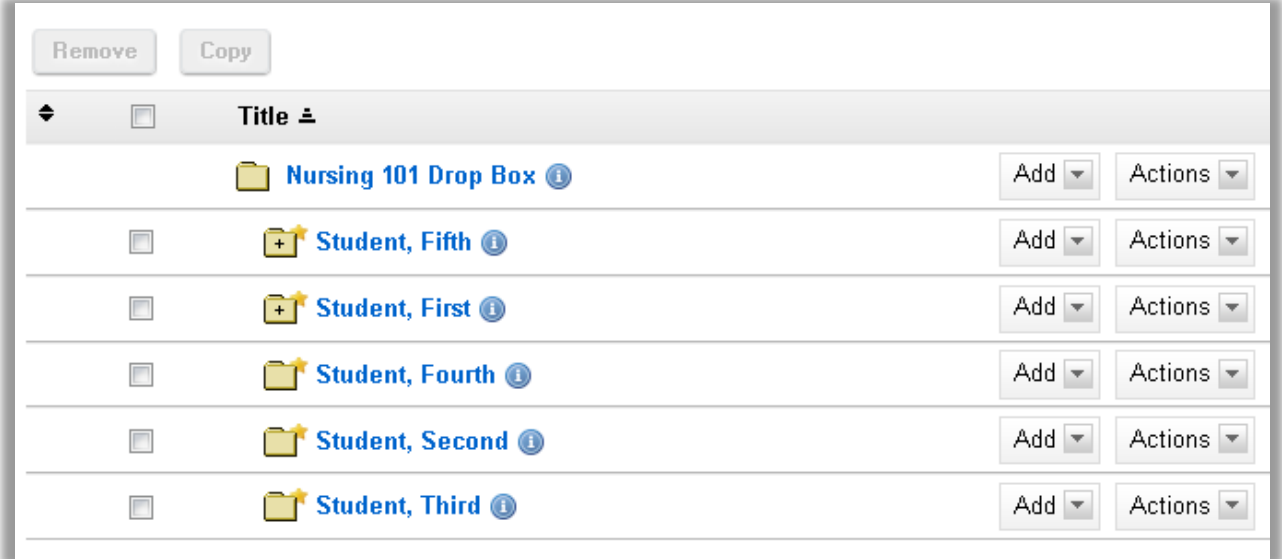

Folders with the plus sign contain files.

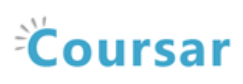

### <span id="page-2-0"></span>How do I add items to the Drop Box?

The Drop Box tool functions very much like the Resources tool. The only difference is that Drop Box is an individual folder for each student within a particular course.

#### Go to Drop Box.

Select the Drop Box tool from the Tool Menu in your site.

### Add or create items.

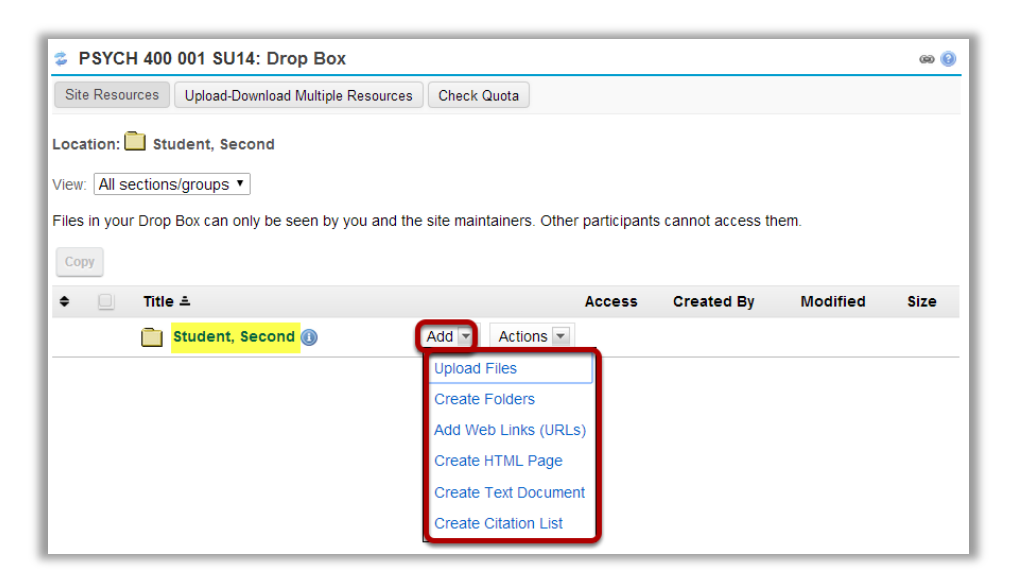

You will see a Drop Box folder with your name as the folder name. This is the location where you will add or create items in the Drop Box.

Click the Add drop-down menu complete any of the following tasks.

- **Upload Files**
- Create Folders
- Add Web Links (URLs)
- Create HTML Page
- Create Text Document
- Create Citation List

The Drop Box functions mirror the functions of the Resources tool. See "What is the Resources Tool?" for more information.